# Настройка интеграции с Битрикс24

Благодаря интеграции с Битрикс24 вы сможете сократить время на создание задач: они будут автоматически создаваться в услуге, как только вы переведете сделку в выбранную стадию. Все данные синхронизируются, так что вы будете видеть в своей системе актуальную информацию о выполнении работы и сможете контролировать ее на всех стадиях.

Чтобы настроить интеграцию с Битрикс24 в «Мобильных сотрудников»:

- 1. В Битрикс24 создайте входящий и исходящий вебхуки.
- 2. В «Мобильных сотрудниках» на вкладке «Интеграция с CRM» нажмите кнопку «Подключить» напротив Битрикс24.
- 3. Введите входящий и исходящий вебхуки, домен.
- 4. Введите код подтверждения.
- 5. Выберите воронку.
- 6. Настройте необходимые соответствия.

Создание [вебхуков в Битрикс24](#page-0-0)

[Входящий вебхук](#page-0-1)

[Исходящий вебхук](#page-2-0)

[Настройка интеграции в «Мобильных сотрудниках»](#page-3-0)

### <span id="page-0-0"></span>**Создание вебхуков в Битрикс24**

В Битрикс24 нужно создать два вебхука — входящий и исходящий.

#### <span id="page-0-1"></span>**Входящий вебхук**

Чтобы создать входящий вебхук:

1. Перейдите в раздел «Приложения» → «Разработчикам».

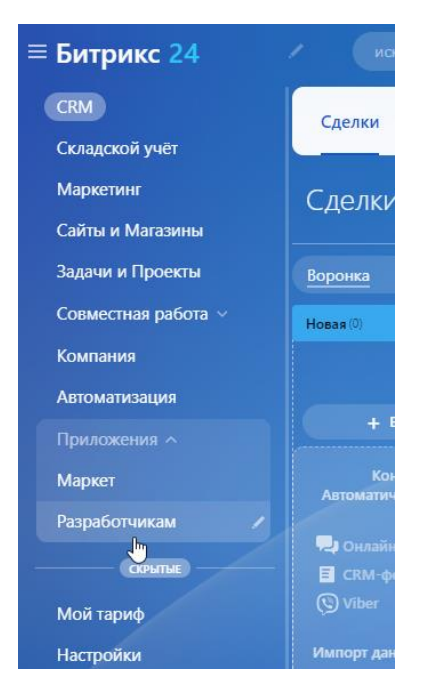

#### 2. Выберите раздел «Другое».

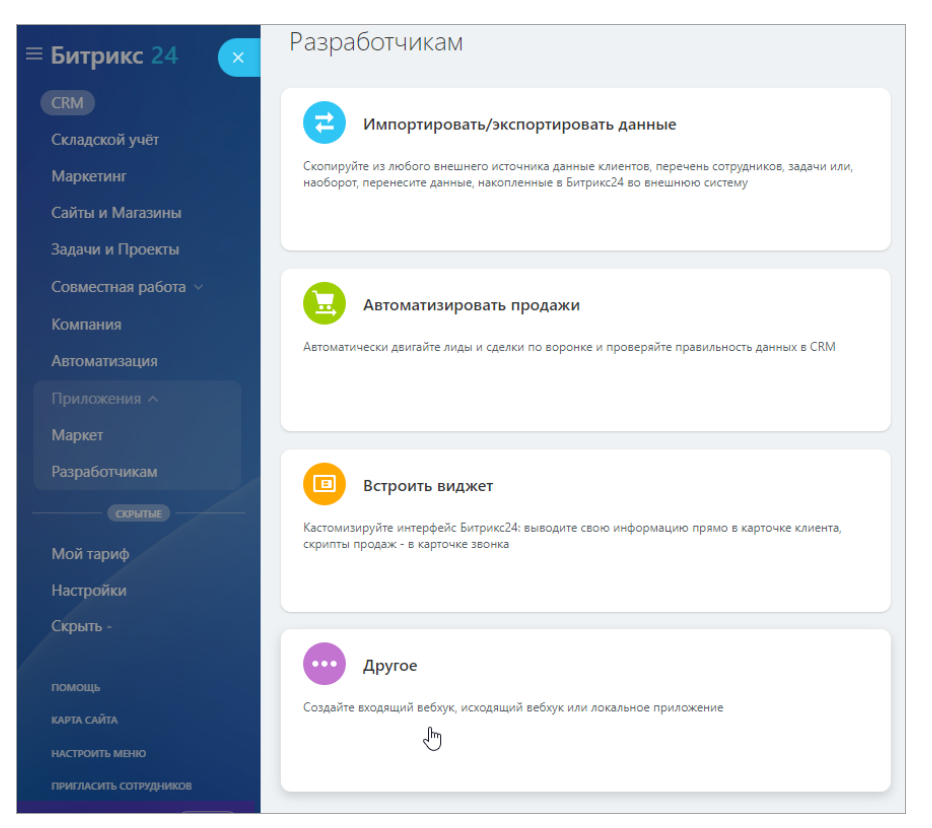

3. Выберите раздел «Входящий вебхук»

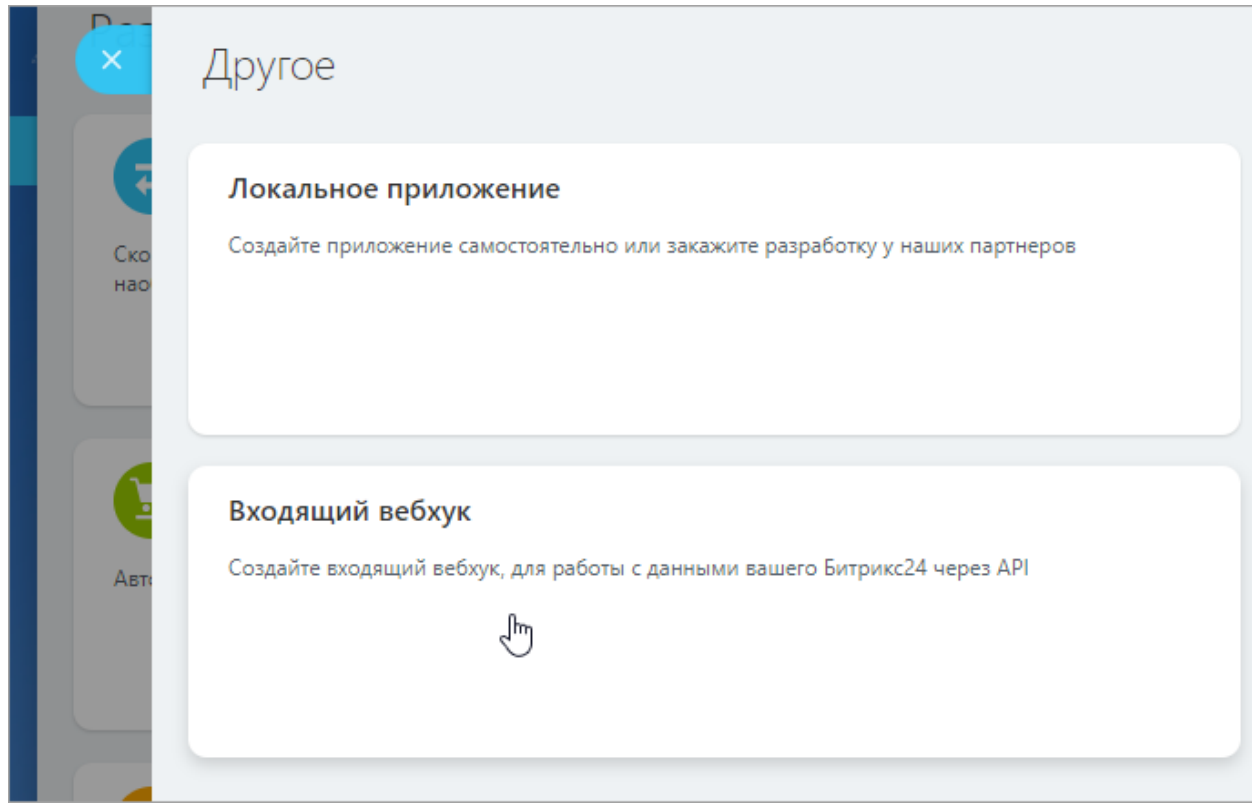

4. В блоке «Настройка прав» выберите права «Пользователи (минимальный) (user\_brief)» и «CRM (crm)».

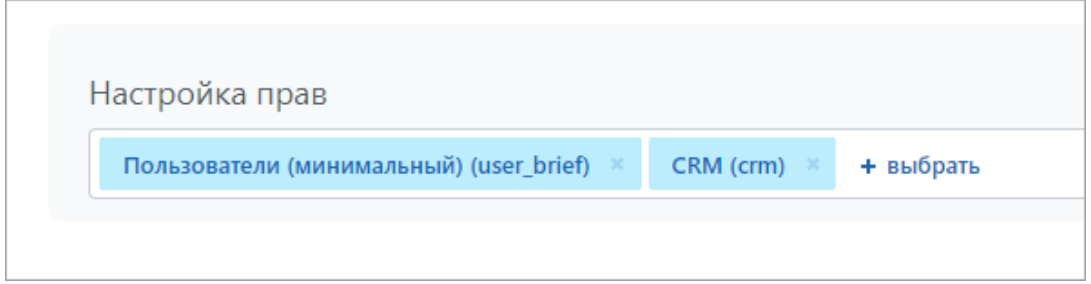

5. В поле «Вебхук для вызова rest api» скопируйте последнюю часть между последними двумя косыми чертами — это входящий вебхук. Например, если вебхук [https://b24-8n08vu.bitrix24.ru/rest/1/39qqchc23ogf7f/,](https://b24-8n08vu.bitrix24.ru/rest/1/39qqchc23ogf7f/) то для интеграции необходимо скопировать 39qqchc23ogf7f.

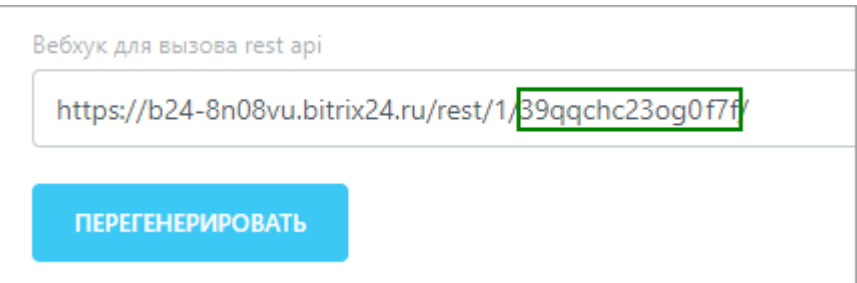

Также скопируйте следующую часть вебхкука — b24-8n08vu.bitrix24.ru/rest/1. Это нужно будет указать в поле домена при настройке интеграции в «Мобильных сотрудниках».

6. Нажмите кнопку «Сохранить».

#### <span id="page-2-0"></span>**Исходящий вебхук**

Чтобы создать исходящий вебхук:

- 1. Перейдите в раздел «Приложения» → «Разработчикам».
- 2. Выберите раздел «Другое».
- 3. Выберите раздел «Исходящий вебхук».

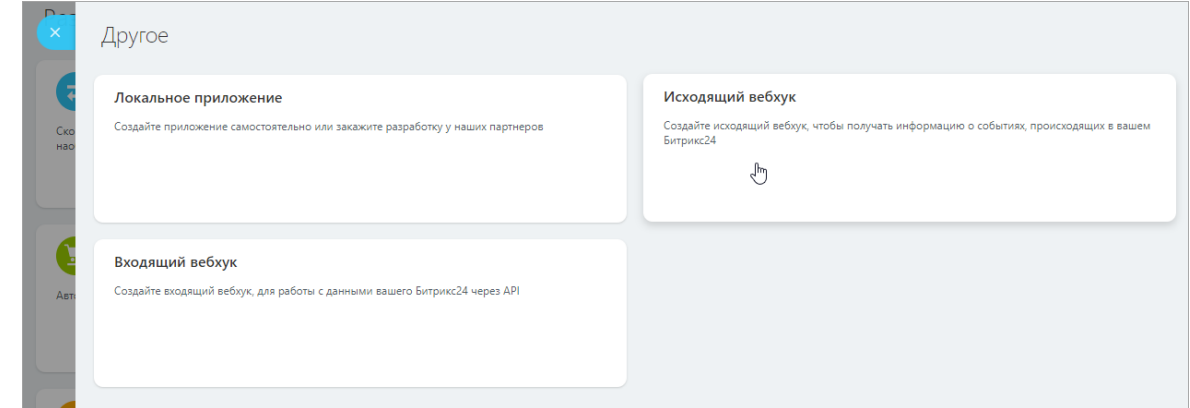

- 4. В поле «URL вашего обработчика» введите [http://api.mpoisk.ru/bitrix-webhook](http://api.mpoisk.ru/bitrix-webhook-external-api/check/)[external-api/check/](http://api.mpoisk.ru/bitrix-webhook-external-api/check/)
- 5. Выберите события:
	- добавление сделки;
	- обновление сделки;
	- удаление сделки.
- 6. Скопируйте исходящий вебхук из поля «Токен приложения».

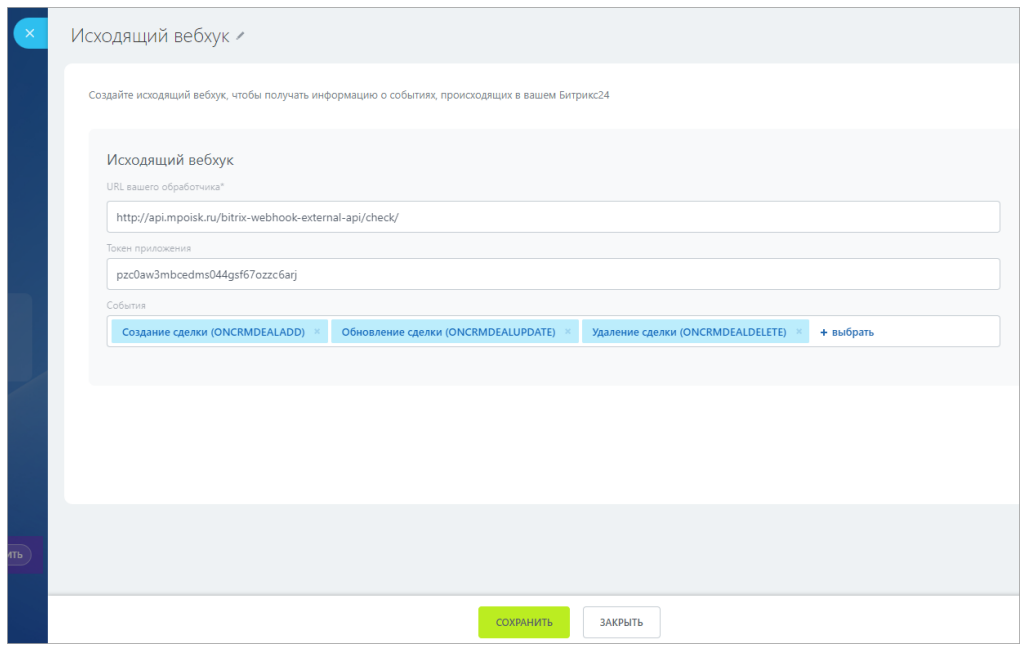

7. Нажмите кнопку «Сохранить».

## <span id="page-3-0"></span>**Настройка интеграции в «Мобильных сотрудниках»**

Чтобы настроить интеграцию с Битрикс24 в «Мобильных сотрудниках»:

- 1. Откройте настройки и перейдите на вкладку «Интеграция с CRM».
- 2. Напротив Битрикс24 нажмите кнопку «Подключить».
- 3. Введите входящий вебхук (подробнее см. [Входящий вебхук\)](#page-0-1).
- 4. Введите исходящий вебхук (подробнее см. [Исходящий вебхук\)](#page-2-0).
- 5. Введите домен Битрикс 24 в формате domain.bitrix24.ru/rest/x. Подробнее см. шаг 5 при настройке входящего вебхука.

Например:

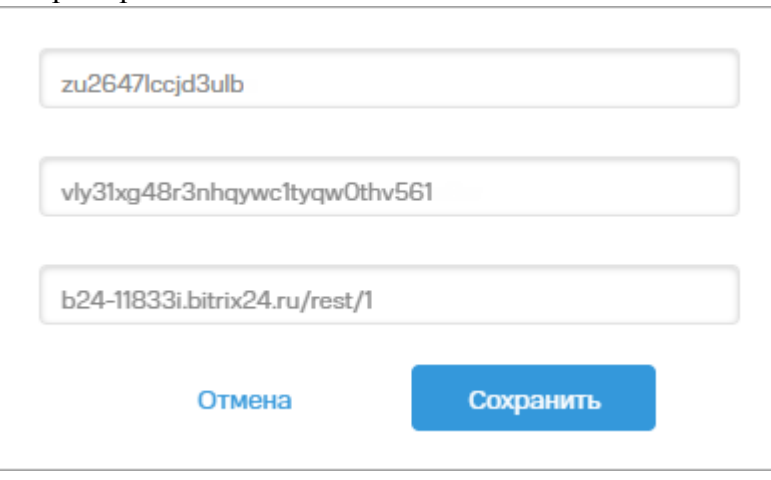

- 6. Нажмите кнопку «Сохранить».
- 7. Введите код подтверждения. Он придет на ваш номер телефона, указанный на вкладке «Профиль».
- 8. После успешной настройки нажмите значок  $\mathbb{Q}$ .
- 9. Выберите воронку, для которой нужно настроить интеграцию.
- 10. Настройте автоматическое создание общей ссылки для новой задачи.
- 11. Настройте соответствие статусов в «Мобильных сотрудниках» и стадий в Битрикс24.

Чтобы при переводе в сделки в Битрикс24 в определенную стадию в «Мобильных сотрудниках» автоматически создавалась задача, то выберите напротив нужной стадии «Создавать задачу».

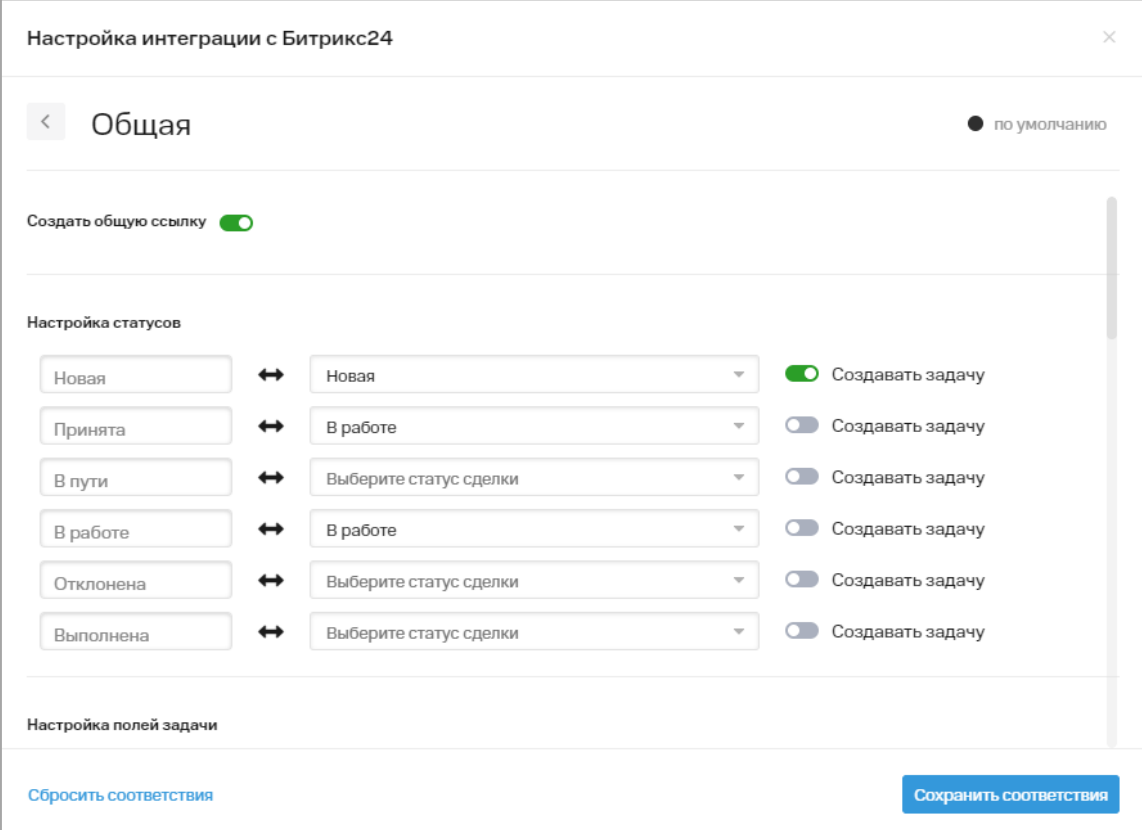

12. Настройте соответствие полей задачи в «Мобильных сотрудниках» и полей сделки в Битрикс24.

При настройке обратите внимание, что типы полей должны совпадать друг с другом.

Если для полей задачи «Адрес», «ФИО клиента», «Телефон клиента», «Email клиента» вы установили соответствие с полем «Контакт» в Битрикс24, то для заполнения этих полей задачи будут использоваться данные из контактов в Битрикс24. Если в задаче изменить эти поля, то изменения не будут синхронизированы с соответствующими контактами в Битрикс24.

- 13. При необходимости выберите шаблон дополнительных полей задачи и настройте соответствие дополнительных полей задачи с полями сделки.
- При настройке обратите внимание, что типы полей совпадать друг с другом. 14. При необходимости выберите шаблон форм при отклонении задачи и настройте

соответствие полей формы с полями сделки. При настройке обратите внимание, что типы полей должны совпадать друг с другом.

15. При необходимости выберите шаблон форм при выполнении задачи и настройте соответствие полей формы с полями сделки.

При настройке обратите внимание, что типы полей должны совпадать друг с другом.

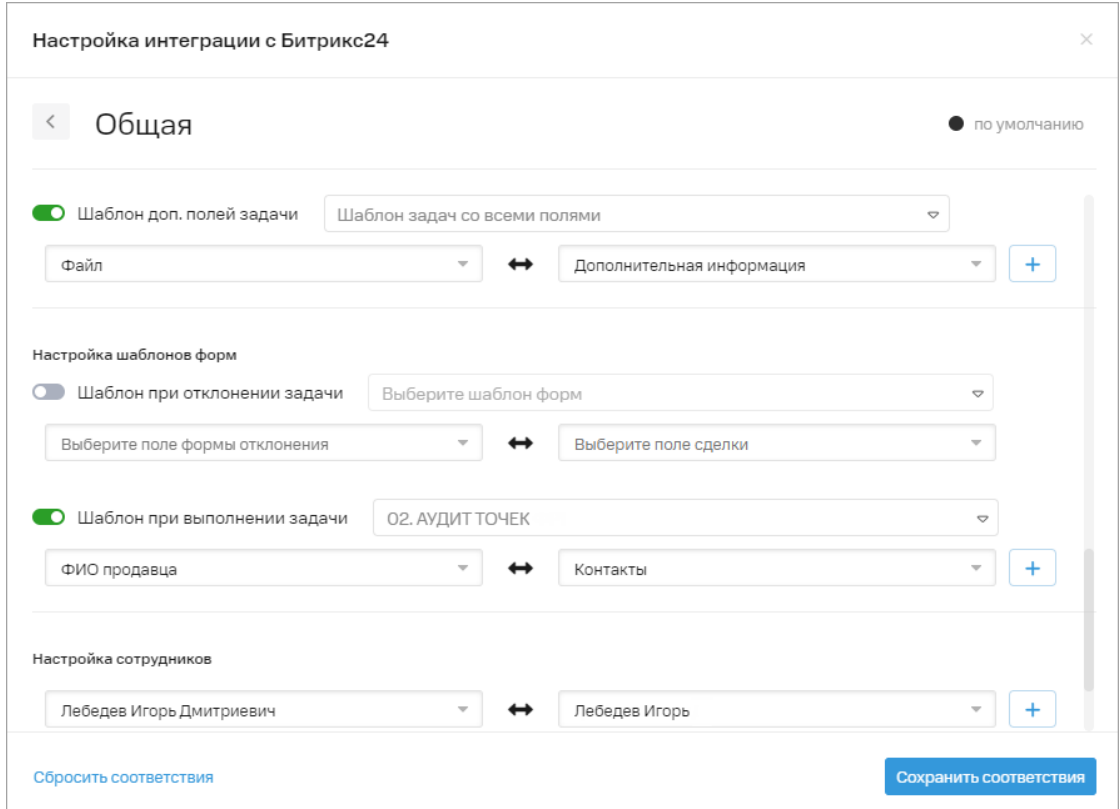

- 16. При необходимости соотнесите сотрудников в «Мобильных сотрудниках» и сотрудников в Битрикс24. Вы также можете добавить свой произвольный список сотрудников (тип поля «Список» в Битрикс24) и соотнести сотрудников с ним.
- 17. При необходимости соотнесите компетенции в «Мобильных сотрудников» и компетенции сделки в Битрикс24.

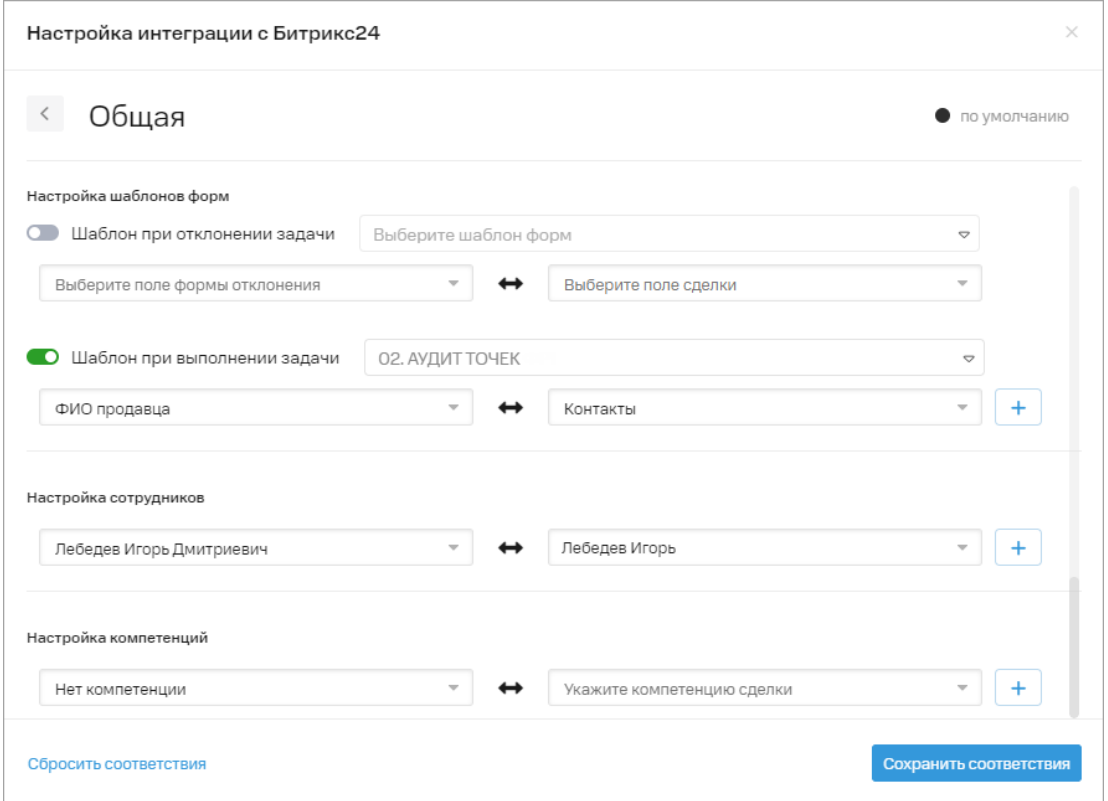

18. Нажмите кнопку «Сохранить соответствия».

Если в Битрикс24 в сделке не задана дата начала, то при в «Мобильных сотрудниках» задача добавляется с текущим временем и датой.

Если не удалось добавить значение в указанное дополнительное поле, то задача будет добавлена в «Мобильные сотрудники» без значения в этом поле.